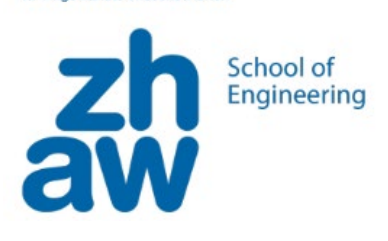

# **SoundBug**

Stecke das Erweiterungsboard mit dem kleinen Lautsprecher an den CodeBug an (siehe [Abbildung 1](#page-0-0)). Wenn du es richtig eingesteckt hast, sollte die Beschriftung «Codebug Extension» oben sein.

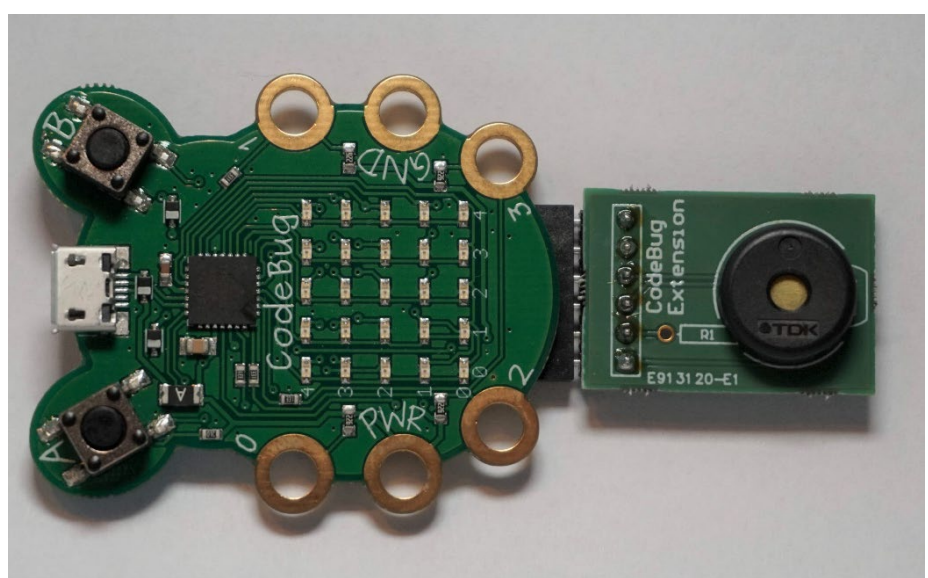

*Abbildung 1 Lautsprecher am CodeBug*

<span id="page-0-0"></span>Um den Lautsprecher benutzen zu können, musst du im Start-Block das blaue Zahnrad drücken und die Option "**Erweiterungspins Eingang/Ausgang"** anklicken. Wenn du nochmals auf das blaue Zahnrad drückst, schliesst sich das Menü wieder.

Setze danach das Beinchen 5 auf "Musikausgang (PWM)".

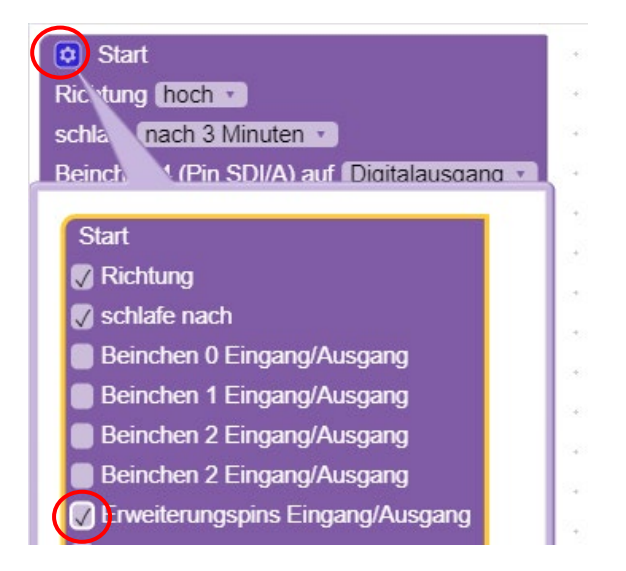

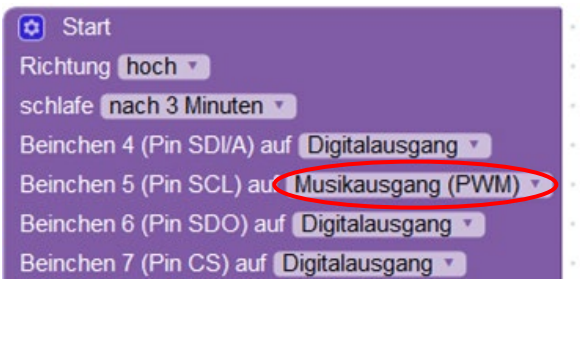

Jetzt bist du bereit, ein Programm für den Sound-Bug zu schreiben.

### **1. Aufgabe 1: Bringe den Lautsprecher zum Piepsen**

Als erstes wollen wir ein Programm erstellen, dass den Lautsprecher zum Piepsen bringt. Benutze dafür die Programmblöcke, welche du im Menu unter **Musik** findest (siehe [Abbildung 2](#page-0-0)).

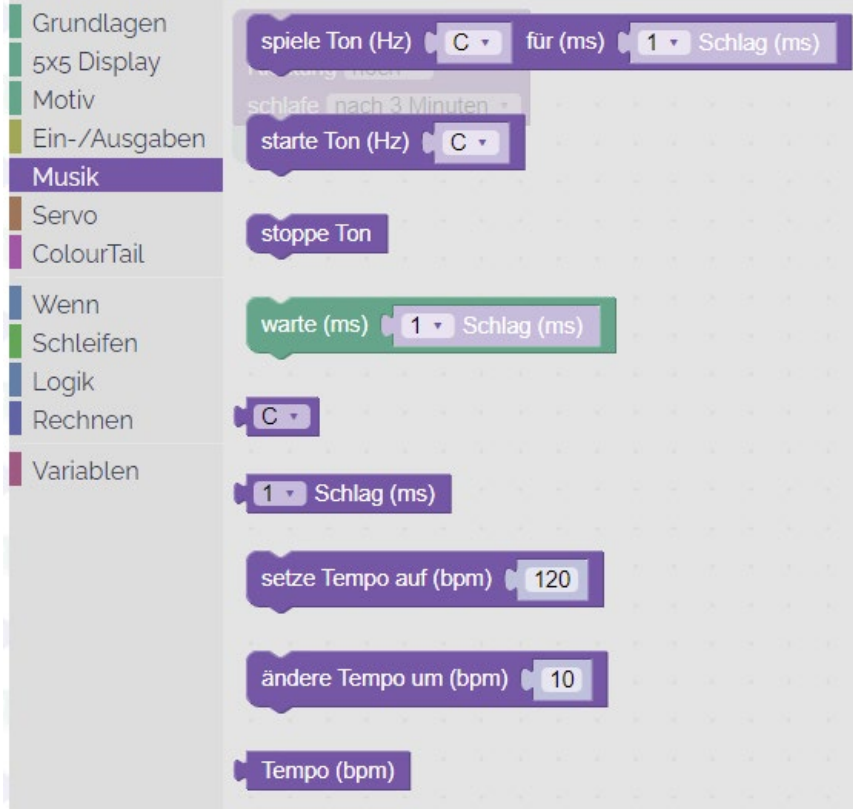

*Abbildung 2 Musikblöcke*

Tipps:

o Geschwindigkeit setzen:

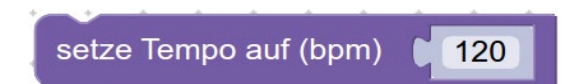

o Einen Ton spielen:

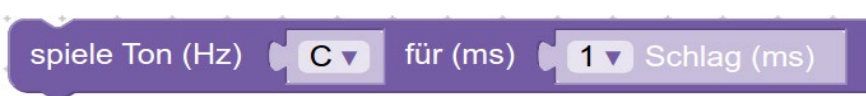

## **2. Aufgabe 2: Melodie Programmieren**

Welche Melodien du auf deinem Sound-Bug abspielen lässt, ist ganz dir überlassen.

Versuche eine eigene Melodie zu kreieren oder programmiere ein Lied, welches du bereits kennst. Die Programme für die Star Wars und Super Mario Melodie findest du in den folgenden Abschnitten. Diese kannst du ebenfalls verwenden.

#### **2.1. Star Wars Melodie**

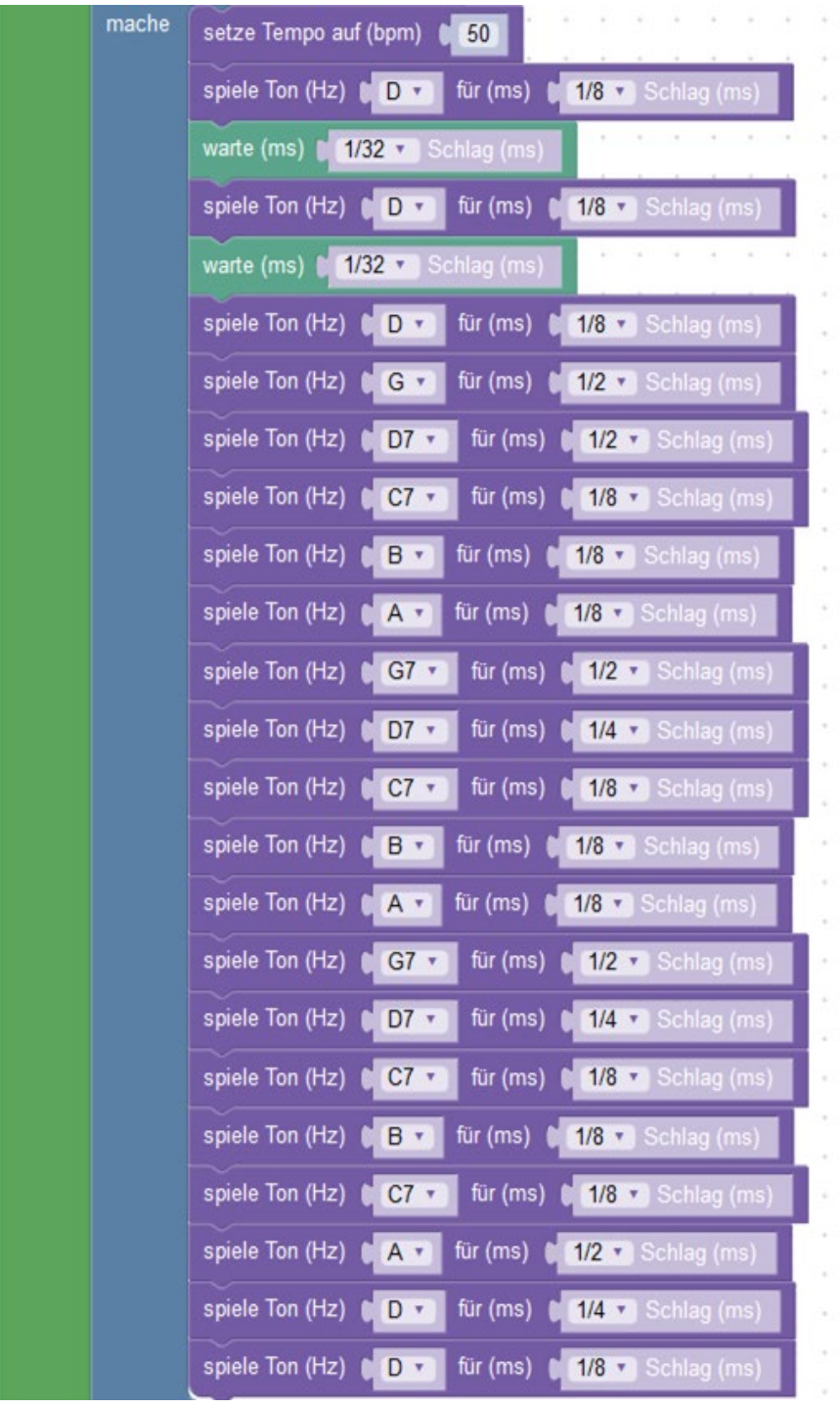

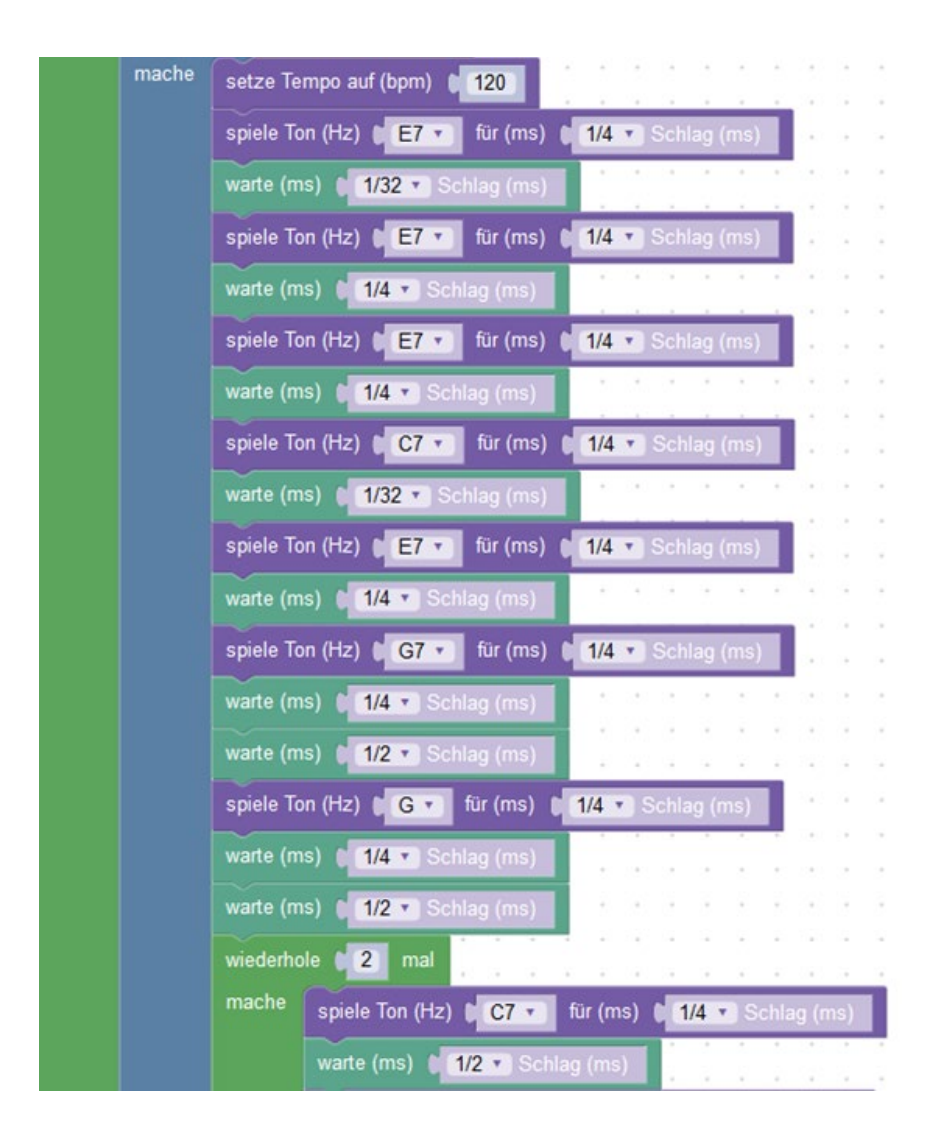

#### **2.2. Super Mario Melodie**

## **3. Aufgabe 3: Zwei Melodien**

Jetzt wollen wir zwei Melodien auf dem Codebug haben. Kreiere ein Programm, welches eine Melodie abspielt, wenn Taste A gedrückt wird. Wenn Taste B gedrückt wird, soll eine andere Melodie abgespielt werden. Du kannst die Melodie von Aufgabe 2 dafür verwenden.

## **Lösung: Zwei Melodien**

Beispiellösung von zwei Melodien auf dem Codebug:

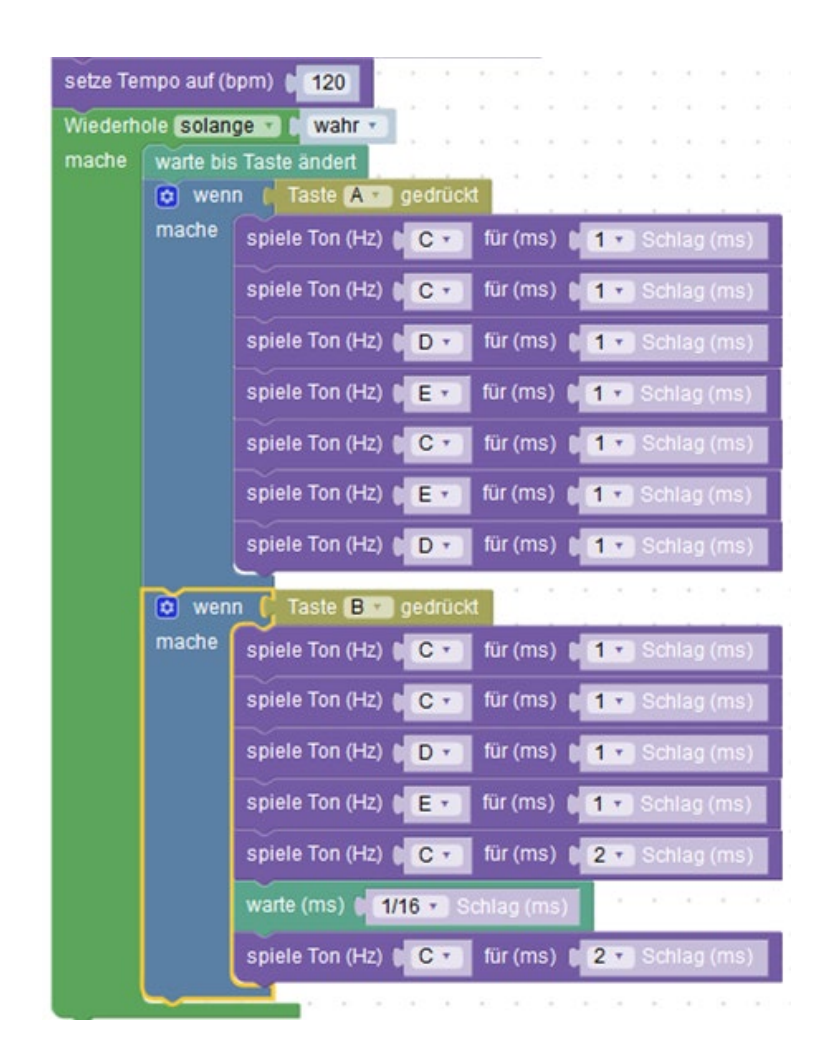